## **Платформа «Сферум». Инструкция для учащихся**

## **Первый вход**

- 1. Скачать приложение Сферум.
- 2. После запуска приложения нажать на кнопку Войти через VK Connect.

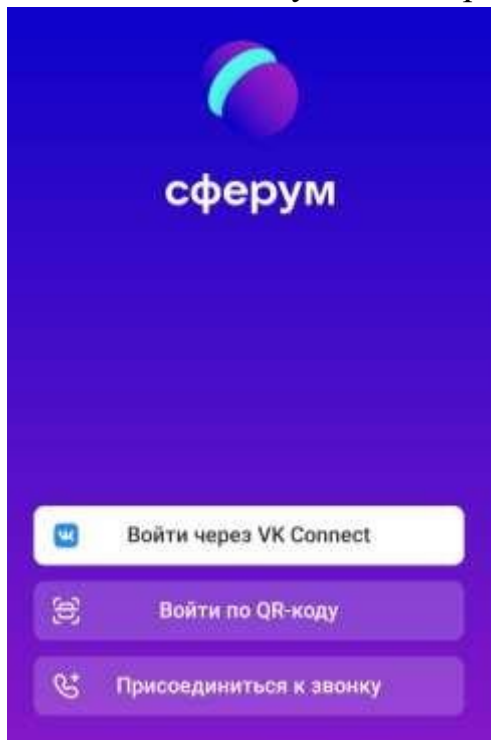

3. Далее указываем свои данные: имя, фамилия, отчество, пол, дата рождения.

## Создание профиля

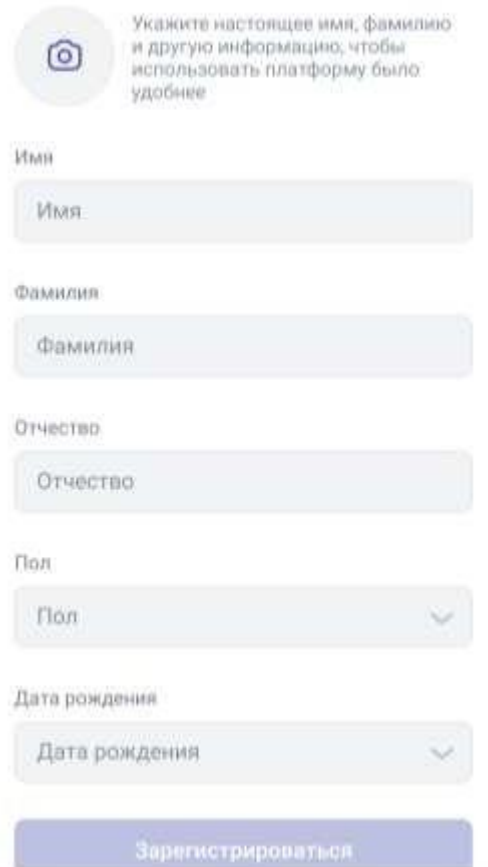

4. На следующем шаге выбираем страну (Россия), город (Чита), учебное заведение (МБОУ СОШ №2), роль (ученик), свой класс на текущий учебный год.

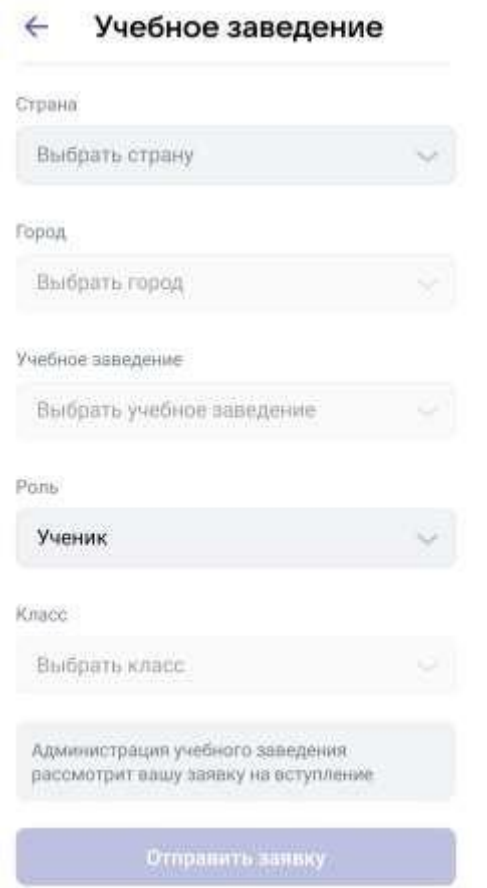

5. Так выглядит главная страница при первом запуске.

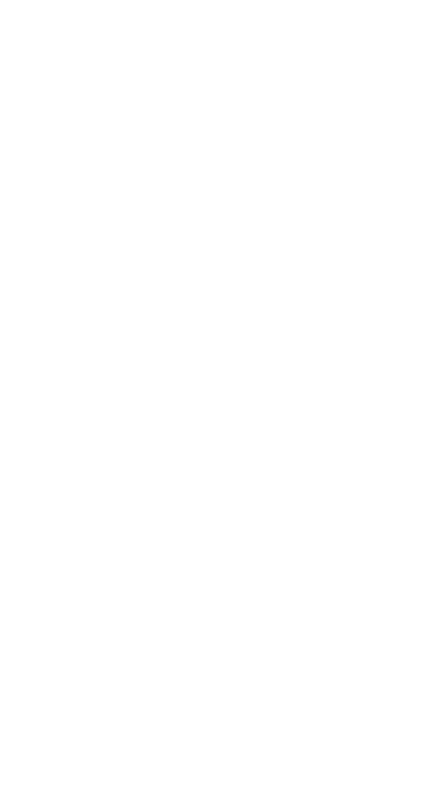

## **Вход на урок.**

1. В чате беседы по предмету при создании учителем урока придет ссылка о том, что можно присоединиться к уроку.